### 安聯人壽電子保單線上簽收常見問題集

### **1.** 如何下載**+**簽收我的電子保單**?**

在您收到電子保單發單通知後,線上簽收操作步驟如下:

(1)點擊簡訊或 EMAIL 通知的簽收網址連結。

(2)輸入身分證字號及要保書上留存手機號碼。

(3)輸入驗證碼確認身分。

(4)詳閱重要事項聲明,一鍵完成下載暨簽收您的電子保單。

(5)檔案密碼輸入[要保人英文字母大寫身分證字號共 10 碼]即可開啟您的電子 保單。

### **2.** 如何保存我的電子保單**?**

電子保單簽收後存放於「下載區」,您可在電子保單下載期限內隨時將電子保 單儲存在智慧型手機、平版電腦或個人電腦中,以便日後查閱。

因不同手機品牌,不同作業系統(iOS/ Android)所預設的檔案下載方式及路 徑各異,建議您手機切換使用"電腦版網頁"執行保單下載,即可指定保單下 載存檔路徑。

如超過電子保單下載期限,請至安聯 e 網通 | 安聯人壽 [\(allianz.com.tw\)](https://es.allianz.com.tw/customer/myallianz/login)查 詢。(示意圖請參閱第 8 題)

# **3.** 簽收網頁進不去或無法正常下載保單

如以 Line 內部瀏覽器開啟連結,將使某些按鈕可能沒反應或重要功能可能無 法運作,請直接複製連結,改用外部瀏覽器(Chrome、Edge、Safari…等)開啟, 即可順利完成簽收下載。

## **4.** 手機號碼填錯或改號,我的保單要如何取得**?**

您可撥打本公司客服專線 0800-007-668,由客服人員更正您的手機號碼,並 改發「紙本保單」寄至您的住所。

### **5.** 遺漏通知或找不到網頁連結,該怎麼辦**?**

本公司於電子保單發單後,於第 5 天及第 10 天會再次透過簡訊、EMAIL 提 醒您盡速完成電子保單簽收。

或直接進入安聯人壽官方網站>客戶服務>數位專區>電子保單專區。

## **6.** 電子保單的驗證**?**

安聯人壽委託中華電信提供第三方公正機構之驗證服務,您可隨時連線至中 華電信「電子保單驗證平台」網站,進行雲端電子保單驗證服務,確認保單 係為安聯人壽所簽發且未經修改。

驗證網址:<https://pdfverify.hinet.net/pdfverifier/>

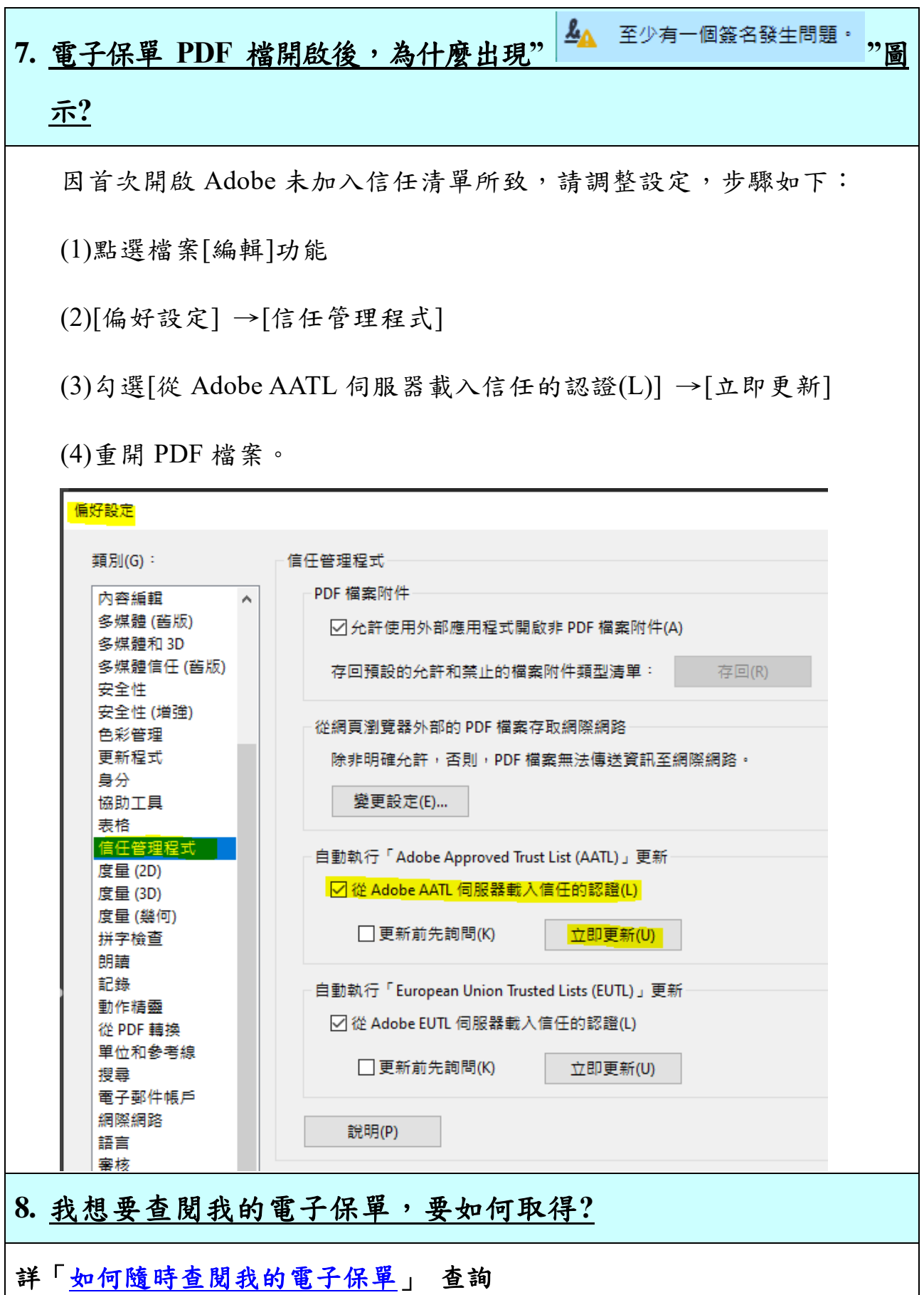

頁 3